## **Quick guide of ONEbox full set firmware upgrade**

ONEbox has 2 software modules :

- I. DECT module
	- Upgrade via WIN PC
- II. SOC core module Upgrade via USB ram

### **Caution**

- 1. Please download the correct firmware for the corresponding model of ONEaudio product. Mismatch firmware will cause malfunction of the product.
- 2. Do not remove ONEbox power during the upgrade
- 3. DECT module firmware upgrade must go with SOC core module upgrade. Please upgrade DECT module first, and then SOC core module.

**Please carefully read this document. If you find some steps not clear or you can't manage the upgrade, don't do upgrade. Improper upgrade will permanent damage your ONEbox !**

# **Part I**

Upgrade the DECT module of ONEbox

### **Prerequisite**

- 1. Windows on PC.
	- (Other OS is not supported for firmware upgrade.)
- 2. Micro USB **data** cable, commonly used in connecting mobile phone to PC. (The USB charging cable provided in our box will not work for firmware upgrade as it just has charging function.)
- 3. [Download Firmware Upgrade Tools here](http://www.oneaudio.com.hk/downloadsoftwaretools/)
- 4. Run ONEaudio USB Firmware Upgrade Tool [xxx*.rar*] and extract it to executable EXE file. then run *ONEaudio\_firmware\_upgrade\_tool\_V4*, user interface will be like this:

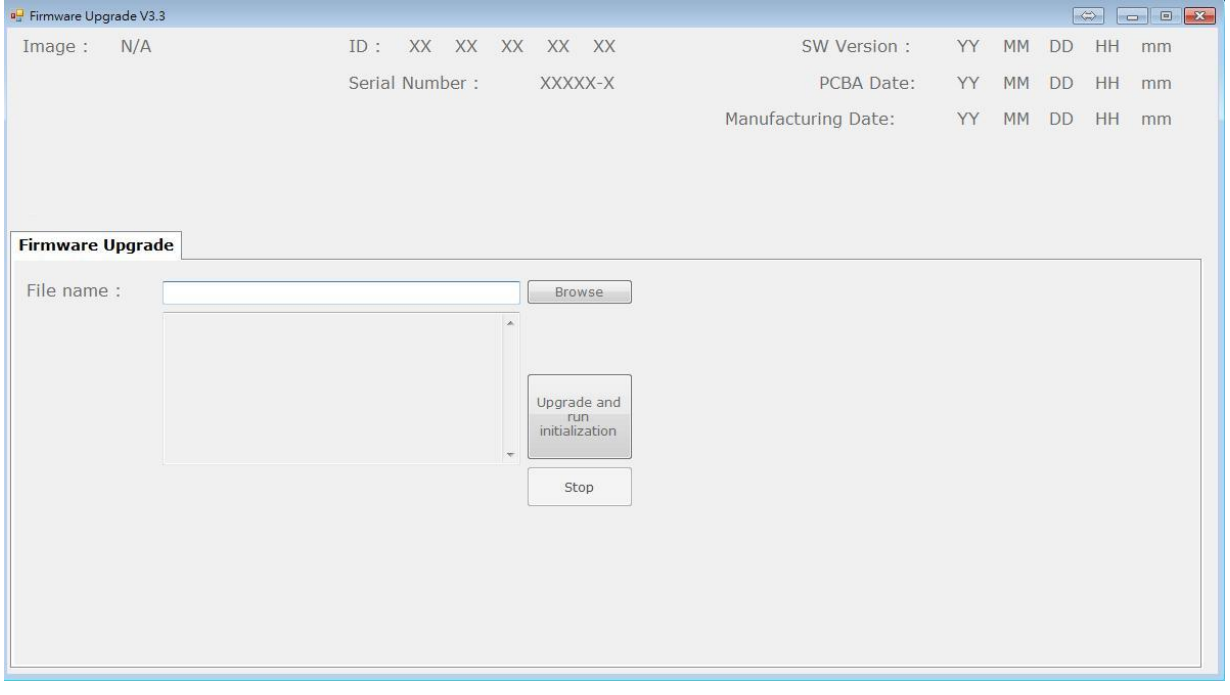

5. If you cannot run firmware upgrade tool, please install below driver from Microsoft official website: [Microsoft .NET Framework 4.5](https://www.microsoft.com/en-US/download/details.aspx?id=30653)

and [Microsoft Visual C++ 2010 SP1 Redistributable Package SP1 \(64bit\)](https://www.microsoft.com/en-us/download/details.aspx?id=13523) [Microsoft Visual C++ 2010 SP1 Redistributable Package SP1 \(32bit\)](https://www.microsoft.com/en-us/download/details.aspx?id=8328)

#### Firmware upgrade procedure

1. Connect ONEbox micro USB port to PC USB port. The PC will supply power to power up ONEbox. Wait ~10 second to let PC make connection with ONEbox.

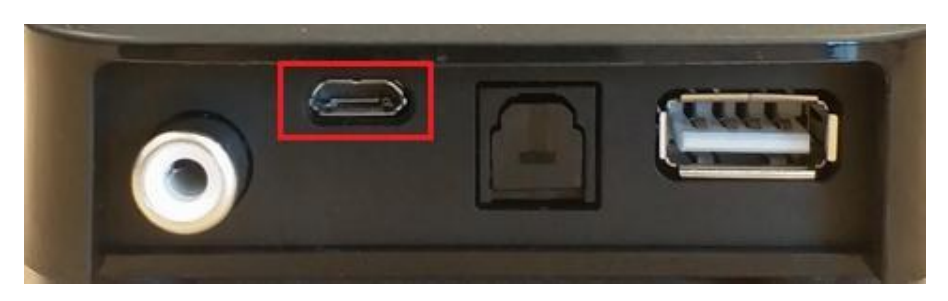

\*\* For the first time connection, please wait 30 seconds for auto-installation of driver to complete.

#### 2. If the tool can detect the ONEbox, you can see firmware version number.

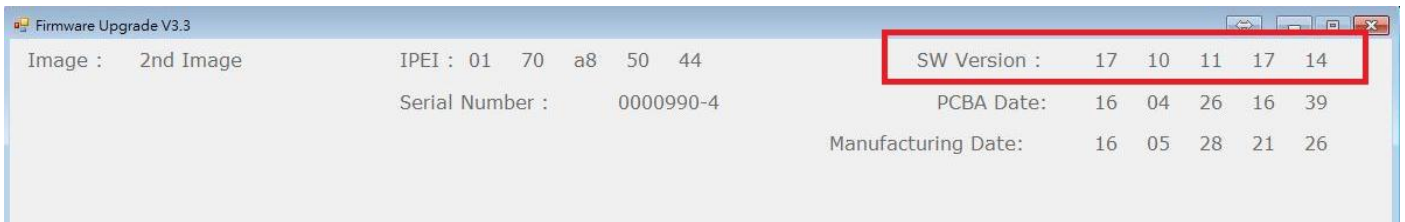

### 3. Click "Browse" and choose the corresponding firmware file Then press "Upgrade and run initialization"

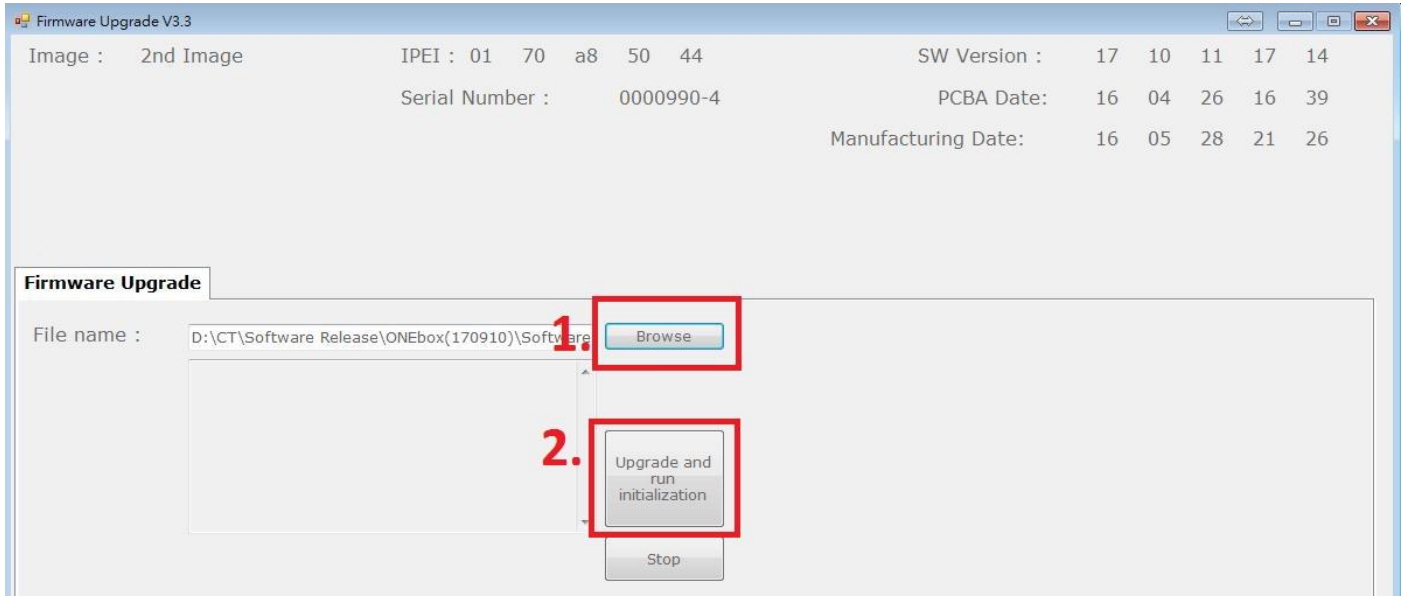

#### 4. Upgrade process will run for 1-2 minutes

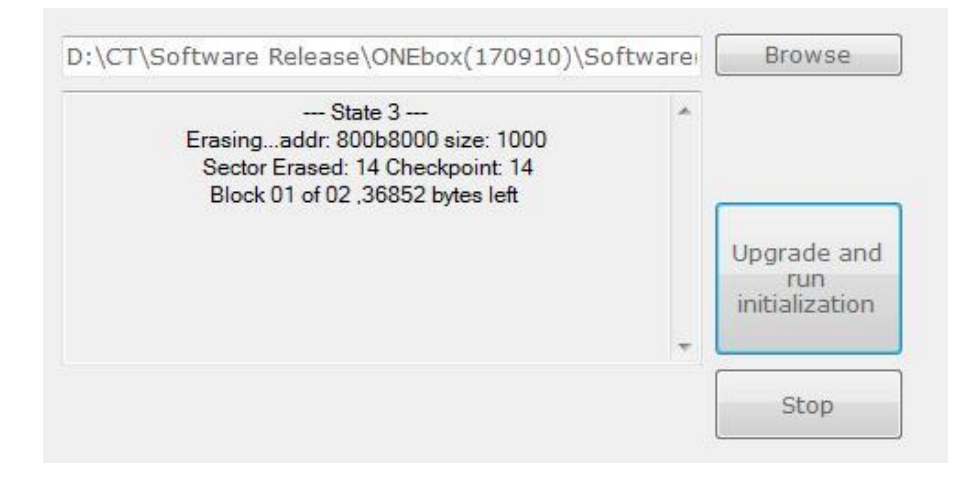

5. When upgrade finished, you will see "Firmware upgrade is completed…"

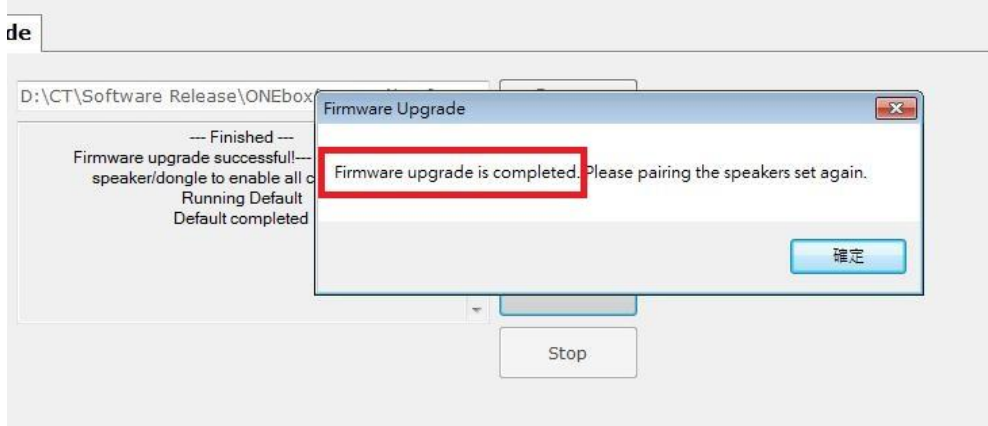

6. Finished. Remove USB cable from PC. Next, go to upgrade SOC core module

# **Part II**

Upgrade the SOC core module firmware of the ONEbox

### Prerequisite

- 1. An empty USB memory stick, maximum 32GB, with FAT or FAT32 format. \* Copy file from MacOS to USB memory stick may format the stick to non-FAT format.
- 2. Smart device which can access ONEbox's mobile control page. Direct WiFi connect to ONEbox\*\*\*\*, login control page at 192.168.101.1
- 3. USB adaptor with high current

#### Firmware upgrade procedure

- 1. Download firmware from our website and copy to the root directory of USB memory stick.
- 2. Power up ONEbox, wait 70~80 second for ONEbox start up. Connect your smart device to ONEbox and get access ONEbox web control page.
- 3. Plug USB memory stick to ONEbox USB host port.

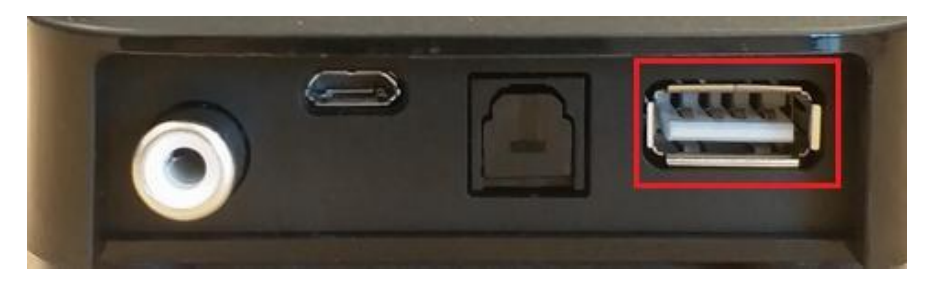

4. In mobile control page, keep ONEbox in standby mode, then go to setting page

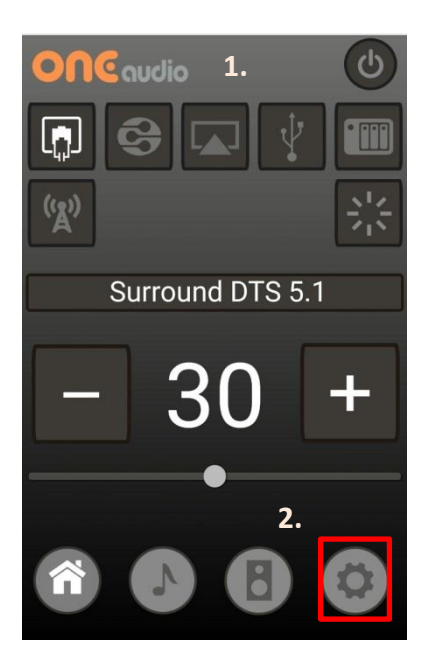

5. It shows current SOC module firmware version, press "Upgrade" and then "Check".

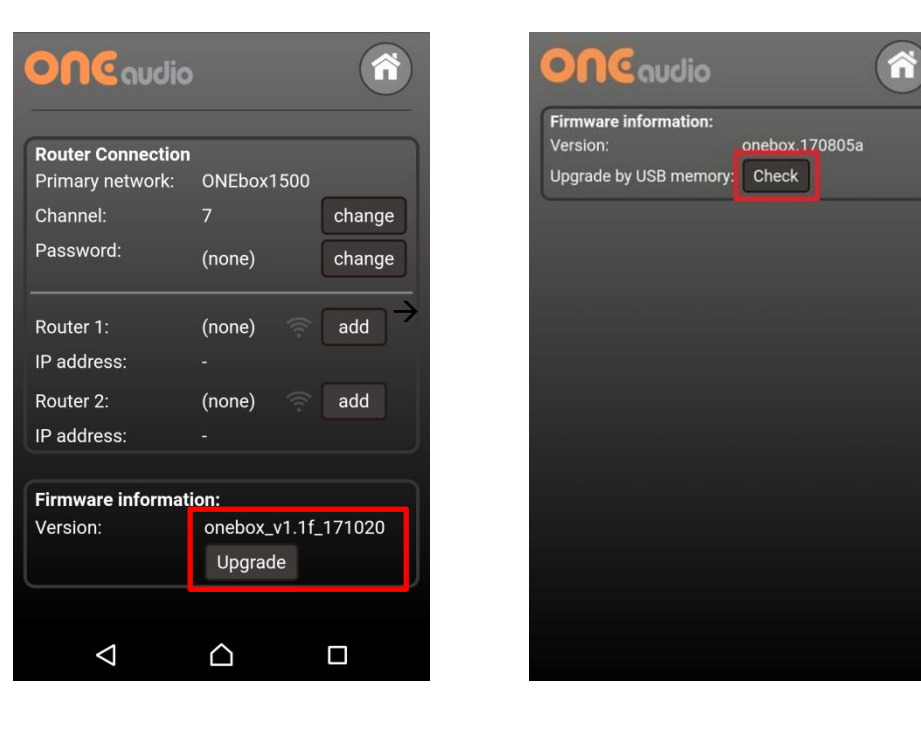

6. It will check the firmware in the USB memory stick, new firmware version date is shown and the date should match to file name.

Press "Confirm to upgrade?" to start the upgrade procedure. Do NOT remove the ONEbox power during the upgrade.

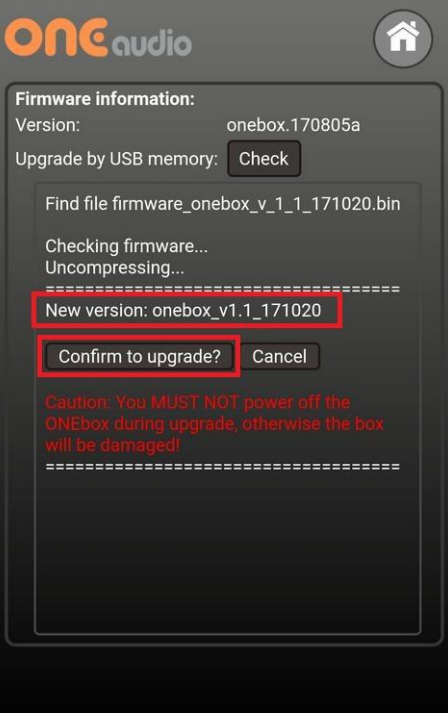

7. The upgrade may take 2-3 minutes, you will see the notification similar to this:

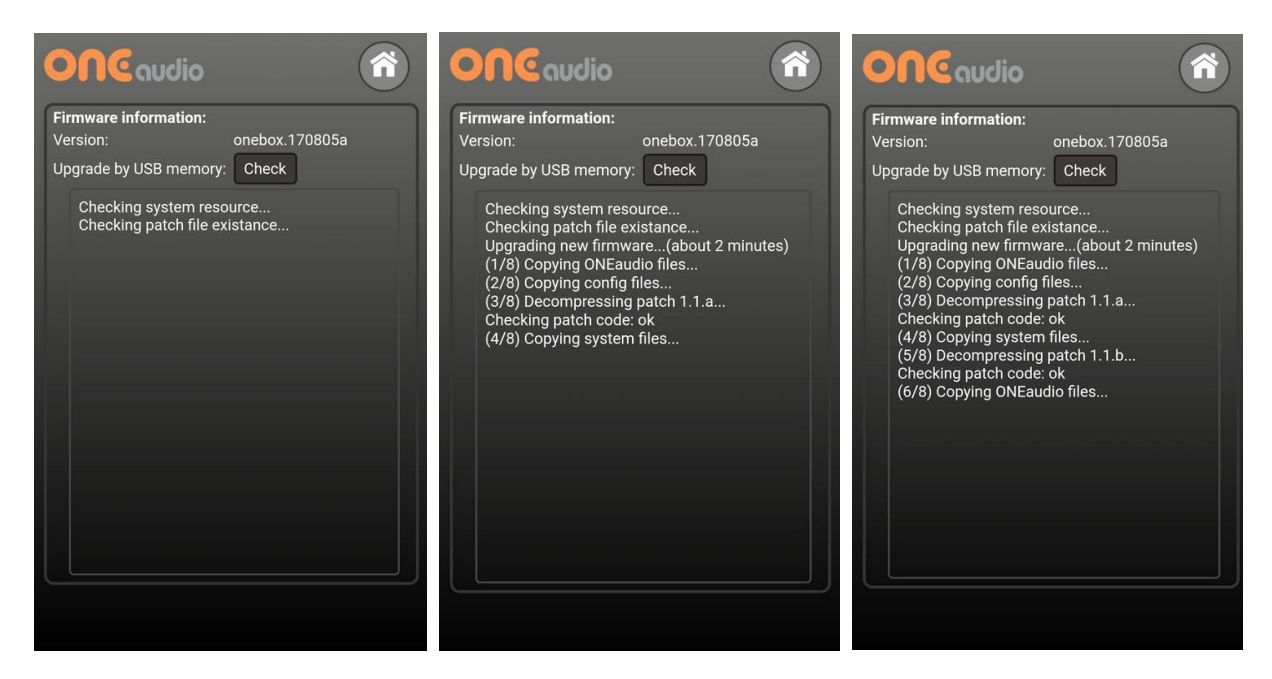

8. When upgrade finished, you will see "Done, you can restart the ONEbox".

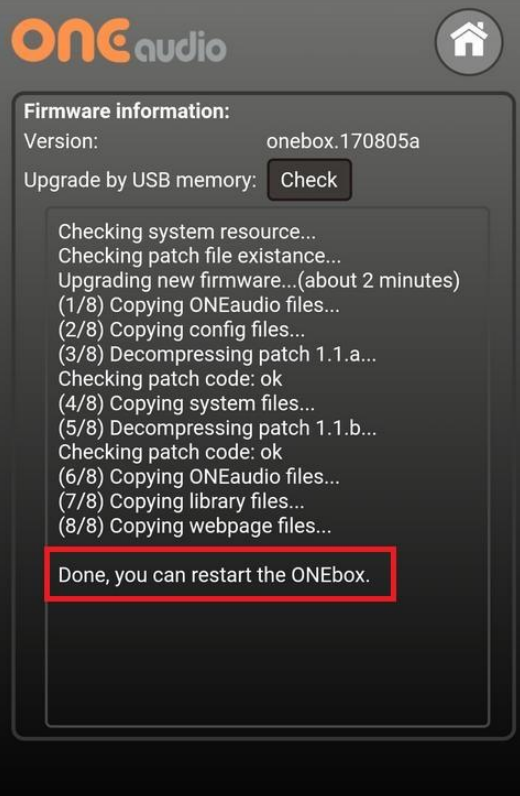

9. After restart of your ONEbox (wait 1 minute), you may check the SOC core firmware version in Setup page to ensure successful upgrade.

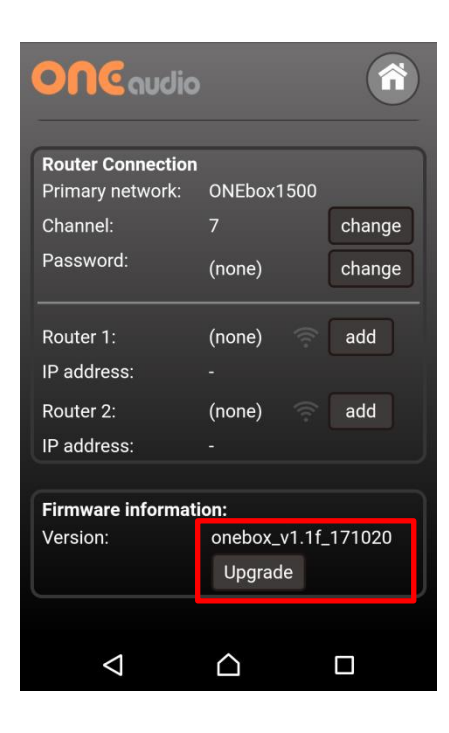

## **Part III**

Finishing the upgrade :

- 1. Pairing information will be removed. Please pair all speakers again.
- 2. Router information may be lose, setup your router connection if necessary.
- 3. All audio settings are clear and loaded with default setting.